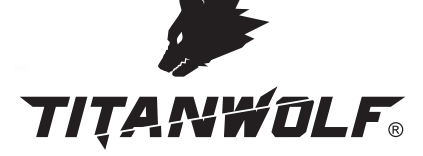

W

**ANGE** 

### **User Manual**

**CALLA Q** 

**WING Wired Gaming Mouse** Mod.-Nr.: 304941/20200408SZ232

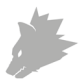

#### Table of contents (languages)

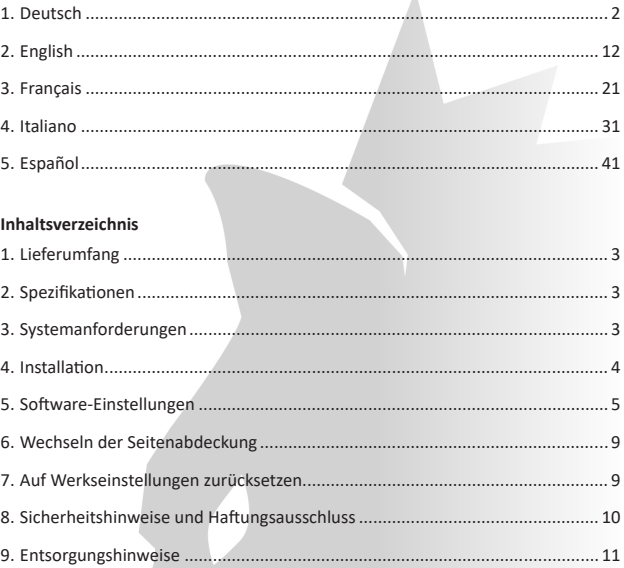

 $\Lambda$ 

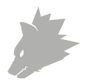

Vielen Dank, dass Sie sich für ein Produkt von TITANWOLF entschieden haben. Damit Sie lange Freude mit Ihrem erworbenen Gerät haben, lesen Sie sich bitte die nachfolgende Kurzanleitung aufmerksam durch.

#### **1. Lieferumfang**

- WING Wired Gaming Mouse
- Bedienungsanleitung
- Software-CD

#### **2. Spezifikationen**

- Perfekt abgestimmt auf die Bedürfnisse von Gamern: bis zu 12400DPI, variable Polling-Rate bis 1000Hz
- PIXART 3327-Sensor sorgt für präzises Gaming und in Verbindung mit HUANO-Maustasten für ein noch intensiveres Spielerlebnis
- 8 programmierbare Tasten, speicherbare Einstellungs-Profile, konfigurierbare LED-Beleuchtung
- 6 DPI-Stufen
- 2-Wege Mausrad
- Langlebige Gleitpads, 3 Seitentasten, ergonomische Bauform, für Rechtshänder konzipiert, gummierte Oberfläche für sicheren Grip, vergoldeter USB-Stecker, austauschbare Seitenteile

#### **3. Systemanforderungen**

- Betriebssystem: Microsoft® Windows® 10 (32/64bit), Windows® 8.1, Windows® 8 (32/64bit), Windows® 7 (32/64bit), Windows® Vista (32/64bit), Windows® XP (32/64bit)
- Festplatte: ca. 20MB freier Speicherplatz erforderlich

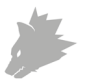

#### **4. Installation**

Verbinden Sie das Gerät mit einem freien USB-Port an Ihrem Computer.

Um die von Ihnen erworbene Gaming-Maus benutzen zu können, ist eine Installation notwendig. Dazu legen Sie die Treiber-CD in Ihr Laufwerk ein. Es öffnet sich die automatische Wiedergabe.

Mit einem Klick auf "autorun.exe ausführen" startet die Installation. Sollten Sie die Software manuell installieren müssen, öffnen Sie den Inhalt der Software-CD und starten dann die "Titanwolf\_WING.exe"

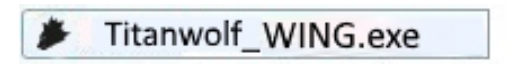

Es erscheint eine Sicherheitsabfrage, die Sie mit "Ja" bestätigen müssen.

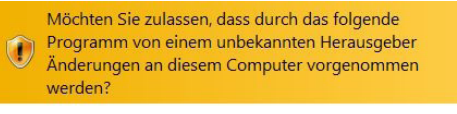

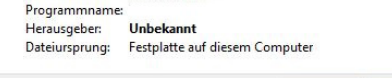

 $\leftrightarrow$ <sup>Ja</sup>  $\vee$  Details anzeigen **Nein** 

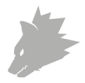

Folgen Sie bitte den Anweisungen des Installationsassistenten, um die Installation ordnungsgemäß durchzuführen.

Nach Abschluss des Vorgangs können Sie mit einem Klick auf "Finish" das Installationsprogramm beenden. Die Software ist nun vollständig installiert und kann sofort verwendet werden.

#### **5. Software-Einstellungen**

In der Konfigurationssoftware der Gaming-Maus haben Sie die Möglichkeit, umfangreiche Einstellungen vorzunehmen. Es stehen frei konfigurierbare Profile zur Verfügung, zwischen denen Sie über die Software im Menüpunkt "Profile" wählen können. Im Folgenden erhalten Sie zusätzliche Informationen zu profilabhängigen und profilunabhängigen Einstellungsmöglichkeiten sowie zum Erstellen von Makros.

#### **5.2 Konfiguration der Profile**

Die folgenden Optionen können für jedes der Profile individuell festgelegt und gespeichert werden. Wählen Sie mit der Maus im Menü "Profile" (unten links in der Software) ein Profil aus oder erstellen Sie ein Neues. Um ein neues Profil einzustellen, klicken Sie auf ..+" und wählen Sie einen Profilnamen. Nehmen Sie die gewünschten Profileinstellungen vor und bestätigen Sie mit der "Anwenden"-Schaltfläche.

Um Profile zu wechseln, klicken Sie auf die Schaltfäche "Profil" und anschließend auf das gewünschte Profil. Sie können das Profil laden, indem Sie dieses auswählen und "Anwenden" klicken.

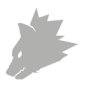

#### **5.2.1 Allgemein**

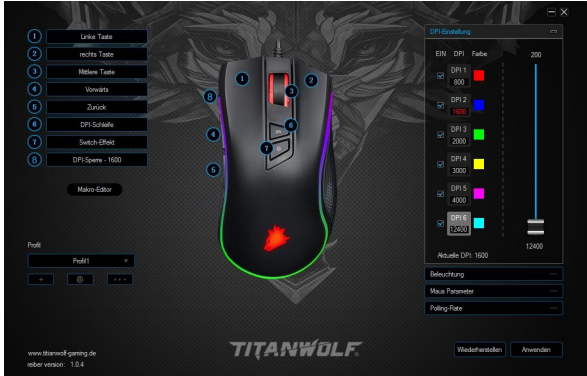

- Beleuchtung: Im Menüpunkt "Beleuchtung" können Sie die Lichteffekte individuell einstellen. Es lässt sich zwischen mehreren Lichtmodi auswählen und diese können nach Ihren Wünschen eingestellt werden.
- Abtastrate (Polling Rate): Wählen Sie Ihre bevorzugte Polling-Rate, um festzulegen, in welchen Abständen die Maus Positionsdaten an den Computer sendet. Eine Polling-Rate von 1000 Hz bedeutet, dass die Übertragung der Daten 1000x pro Sekunde erfolgt
- Doppelklick-Geschwindigkeit: Die Doppelklick-Geschwindigkeit legt die maximale Zeit fest, die zwischen zwei Klicks liegen darf, damit diese als Doppelklick und nicht als zwei einzelne Klicks registriert werden.
- Scroll-Geschwindigkeit: Hier können Sie festlegen, mit welcher Geschwindigkeit das Scrollen über das Mausrad vorgenommen wird.
- Maus-Empfindlichkeit: In diesem Menüpunkt können Sie die Maus-Sensitivität anpassen.

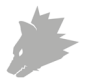

• Konfiguration der Maustasten: Sowohl die Tasten auf der Mausoberseite als auch die Seitentasten lassen sich frei konfigurieren. Um eine Taste neu zu belegen, klicken Sie in der Liste links neben der Mausabbildung auf die Nummer, welche der gewünschten Taste entspricht. Die Zusammengehörigkeit von Nummern und Tasten ist auf der Abbildung erkennbar. Es lässt sich zwischen bereits vorkonfigurierten Möglichkeiten wählen, jedoch ist auch eine individuelle Einstellung möglich. Eine Besonderheit stellt die Möglichkeit zur Erstellung von Makros dar, welche im späteren Abschnitt 5.3. (S.8) näher erläutert wird.

*Hinweis: Bitte beachten Sie, dass die Tasten "Z" und "Y" vertauscht sind. Nutzen Sie zur Konfiguration den nicht gewünschten der beiden Buchstaben, um das richtige Ergebnis zu erzielen.*

#### **5.2.2 DPI**

In den DPI-Einstellungen haben Sie die Möglichkeit, 6 individuelle DPI-Stufen festzulegen oder diese - falls erwünscht - zu deaktivieren. Über die 6 DPI-Stufen können Sie wie gewünscht verschiedene DPI-Werte bis zu 12400 DPI wählen.

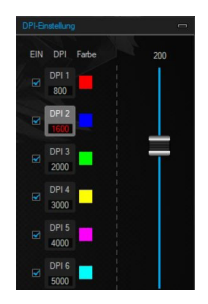

*Hinweis: Bei einem Profilwechsel und einem offenen "DPI Setting"-Fenster kann es vorkommen, dass sich die Darstellung der DPI-Werte nicht direkt auf die Profil-DPI anpassen lässt. Schließen und öffnen Sie in diesem Fall die "DPI Settings" einmal. Um die Darstellung der DPI-Balken zu aktualisieren, schließen und öffnen Sie die Software ebenfalls einmal.*

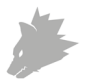

#### **5.2.3 LED**

Sie können die LED-Beleuchtung entsprechend anpassen. Effektart, Farbe und Speed (Geschwindigkeit des aktuell aktivierten Effekts) lassen sich je nach Wunsch auswählen, um die Optik flexibel anzupassen. Aktivieren Sie die entsprechende Farbe durch einen Doppelklick.

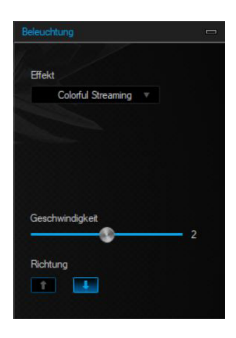

#### **5.3 Erstellen von Makros**

Bei Makros handelt es sich um Aufzeichnungen gewisser Tastenabfolgen, welche sich nach der Konfiguration über das Drücken einer einzelnen Maustaste abspielen lassen. Dies können zum Beispiel Tastatureingaben oder Mausbefehle sein. Um ein Makro festzulegen, klicken Sie auf die Schaltfläche "Makro Manager" im linken Abschnitt der Software.

Um das Aufzeichnen eines neuen Makros zu beginnen, klicken Sie bitte zuerst auf "New". Legen Sie nun einen Namen fest, indem Sie mit einem Doppelklick auf das Makro klicken. Anschließend kann die Aufnahme durch die Schaltfläche "Start Recording" gestartet und mit "Stop Recording" beendet werden. Für die Aufzeichnung der Schritte stehen auf der rechten Seite des Makro-Managers zusätzliche Optionen zur Verfügung. Mit einem Rechtsklick im Feld "Key Press Sequence" können Sie weitere Einstellungen anpassen. Dies kann beispielsweise eine Verzögerung von 50ms zwischen den gewünschten Tastenanschlägen sein. Des Weiteren besteht die Möglichkeit, einzelne aufgezeichnete Schritte im Nachhinein beliebig zu bearbeiten.

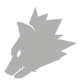

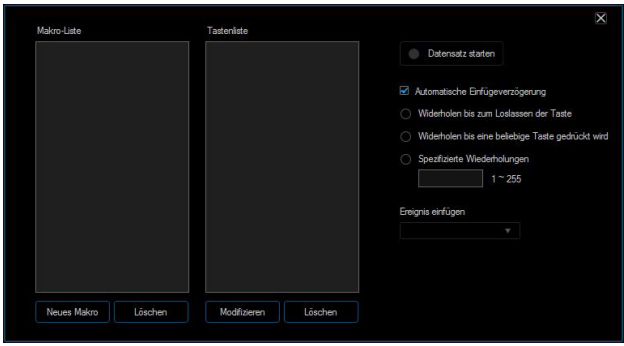

*Hinweis: Bitte beachten Sie, dass die Tasten "Z" und "Y" vertauscht sind. Nutzen Sie zur Konfiguration den nicht gewünschten der beiden Buchstaben, um das richtige Ergebnis zu erreichen. Sonderzeichen sowie das Numpad können nicht als Makro verwendet werden.*

#### **6. Wechseln der Seitenabdeckung**

An der rechten Seite der Maus befindet sich eine abnehmbare Seitenabdeckung. Sie können diese Seitenabdeckung abnehmen, indem Sie mit Ihrem Daumen an der Unterseite der Maus in die Kerbe fahren und die Abdeckung damit lösen. Wählen Sie eine der beiden mitgelieferten Abdeckungen aus, und montieren Sie diese wieder an der Maus, sodass diese fest genug sitzt. Dank des Magnetverschlusses hält die Abdeckung an der Maus fest.

#### **7. Auf Werkseinstellungen zurücksetzen**

Über die Schaltfläche "Wiederherstellen" im unteren Bereich der Software können Sie die Einstellungen des aktuellen Profils in die Werkseinstellungen zurücksetzen.

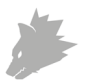

## **8. Sicherheitshinweise und Haftungsausschluss**

Versuchen Sie nie das Gerät zu öffnen, um Reparaturen oder Umbauten vorzunehmen. Vermeiden Sie Kontakt zu den Netzspannungen. Schließen Sie das Produkt nicht kurz. Das Gerät ist nicht wasserdicht, bitte verwenden Sie es nur im Trockenen. Schützen Sie es vor hoher Luftfeuchtigkeit, Wasser und Schnee. Halten Sie das Gerät von hohen Temperaturen fern.Setzen Sie das Gerät keinen plötzlichen Temperaturwechseln oder starken Vibrationen aus, da dies die Elektronikteile beschädigen könnte.

Prüfen Sie vor der Verwendung das Gerät auf Beschädigungen. Das Gerät sollte nicht benutzt werden, wenn es einen Stoß abbekommen hat oder in sonstiger Form beschädigt wurde. Beachten Sie bitte die nationalen Bestimmungen und Beschränkungen. Nutzen Sie das Gerät nicht für andere Zwecke als die, die in der Anleitung beschrieben sind. Dieses Produkt ist kein Spielzeug. Bewahren Sie es außerhalb der Reichweite von Kindern oder geistig beeinträchtigten Personen auf. Jede Reparatur oder Veränderung am Gerät, die nicht vom ursprünglichen Lieferanten durchgeführt wird, führt zum Erlöschen der Gewährleistungs- bzw. Garantieansprüche.

Das Gerät darf nur von Personen benutzt werden, die diese Anleitung gelesen und verstanden haben. Die Gerätespezifikationen können sich ändern, ohne dass vorher gesondert darauf hingewiesen wurde.

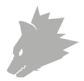

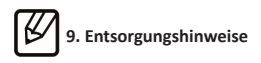

Elektrische und elektronische Geräte dürfen nach der europäischen WEEE Richtlinie nicht mit dem Hausmüll entsorgt werden. Deren Bestandteile müssen getrennt der Wiederverwertung oder Entsorgung zugeführt werden, weil giftige und gefährliche Bestandteile bei unsachgemäßer Entsorgung die Umwelt nachhaltig schädigen können. Sie sind als Verbraucher nach dem Elektro- und Elektronikgerätegesetz (ElektroG) verpflichtet, elektrische und elektronische Geräte am Ende ihrer Lebensdauer an den Hersteller, die Verkaufsstelle oder an dafür eingerichtete, öffentliche Sammelstellen kostenlos zurückzugeben. Einzelheiten dazu regelt das jeweilige Landesrecht. Das Symbol auf dem Produkt, der Betriebsanleitung oder/ und der Verpackung weist auf diese Bestimmungen hin. Mit dieser Art der Stofftrennung, Verwertung und Entsorgung von Altgeräten leisten Sie einen wichtigen Beitrag zum Schutz unserer Umwelt.

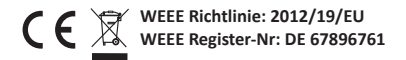

Hiermit erklärt die Firma WD Plus GmbH, dass sich das Gerät 304941/20200408SZ232 in Übereinstimmung mit den grundlegenden Anforderungen und den übrigen einschlägigen Bestimmungen befindet. Eine vollständige Konformitätserklärung erhalten Sie bei: WD Plus GmbH, Wohlenbergstraße 16, 30179 Hannover

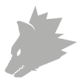

#### **Table of contents**

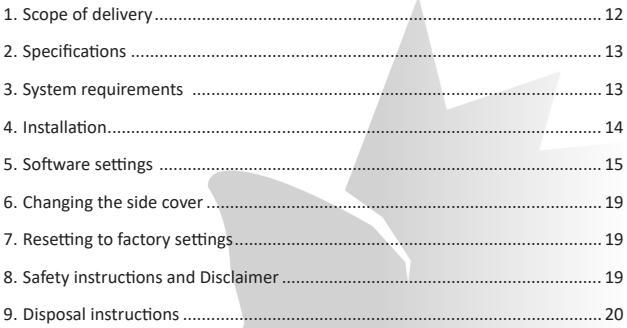

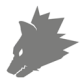

Thank you for choosing a TITANWOLF product. Please read the following user manual carefully so that you can enjoy the purchased product for a long time.

#### **1. Scope of supply**

- WING Wired Gaming Mouse
- User manual
- Software CD

#### **2. Specifications**

- Perfectly designed to meet the needs of gamers: up to 12400 DPI, variable polling rate up to 1000Hz
- PIXART 3327 sensor ensures accurate gaming and a more thrilling gaming experience in conjunction with HUANO mouse buttons
- 8 programmable buttons, setting profiles that can be saved, configurable LED lighting
- 6 DPI levels
- 2-way mouse scrolling wheel
- Durable gliding pads, 2 side buttons, ergonomic design for right-handed people, rubberised surface for better grip, gold-plated USB connector, replaceable side parts

#### **3. System requirements**

- Operating system: Microsoft® Windows® 10 (32/64bit), Windows® 8.1, Windows® 8 (32/64bit), Windows® 7 (32/64bit), Windows® Vista (32/64bit), Windows® XP (32/64bit)
- Hard disk: approx. 20MB of free disk space is required

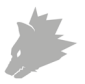

#### **4. Installation**

Connect the device to a free USB port on your computer.

Installation is necessary to use the gaming mouse that you have purchased. For this purpose, insert the driver CD into your drive. The automatic playback opens.

Click on "Run autorun.exe" to start the installation. If you need to install the software manually, then open the contents of the software CD and then run the "Titanwolf\_WING.exe"

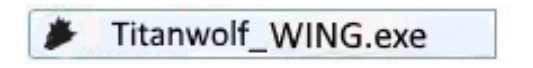

A confirmation prompt is displayed that needs to be accepted with "Yes".

Möchten Sie zulassen, dass durch das folgende Programm von einem unbekannten Herausgeber Änderungen an diesem Computer vorgenommen werden?

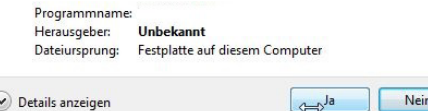

Details anzeigen

Nein

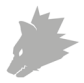

Now follow the instructions of the installation wizard to carry out the installation properly.

Once the process is completed, you can stop the installation program by clicking on "Finish". The software is now fully installed and can be used immediately.

#### **5. Software settings**

You have the option of carrying out many settings in the configuration software of the gaming mouse. Freely configurable profiles are available, which you can select using the software under the menu item "Profiles". Additional information about the setting options are given below, which are profile-independent and relate to a specific profile, and are suitable for creating macros.

#### **5.2 Configuring the profiles**

The options, which are explained in detail below, can be individually configured and saved for each of the profiles. Select a profile using the mouse in the "Profiles" menu (bottom left of the software) or create a new profile. To create a new profile, click on "+" and select a profile name. Make the desired profile settings and confirm using the "Apply" button.

To change profiles, click on the "Profile" button and then click on the desired profile. To load the profile, select it and click "Apply".

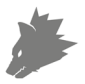

#### **5.2.1 General**

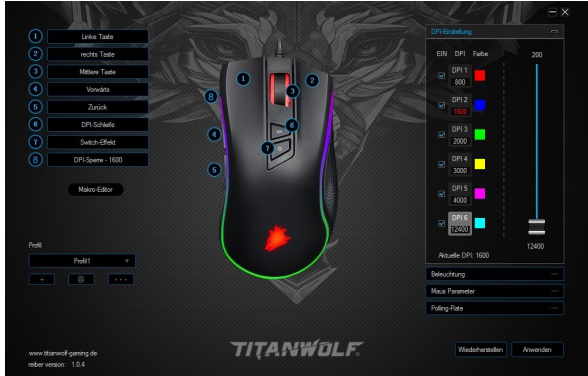

- Lighting: You can configure the light effects individually in the "Lighting" menu item. You can select between several light modes and they can also be configured as desired.
- Polling rate: Select your preferred polling rate to define the intervals at which the mouse sends the position data to the computer. A polling rate of 1000 Hz means that data is sent 1000 times per second
- Double-click speed: The double-click speed defines the maximum time between two clicks, so that it can be registered as a double click and not two individual clicks.
- Scrolling speed: The scrolling speed of the mouse wheel can be configured here.
- Mouse sensitivity: You can adjust the sensitivity of the mouse in this menu item.

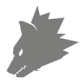

• Configuring the mouse buttons: The buttons at the top of the mouse as well as those at the side can be freely configured. To reconfigure a button, click on the number corresponding to the desired button in the list on the left of the mouse diagram. The mapping of numbers and buttons is shown in the diagram. You not only can choose from preconfigured options, but can also make individual settings. A special feature is the option of creating macros, which is explained in detail later in section 5.3. (page 8).

*Note: Please remember that the "Z" and "Y" keys are reversed. To configure, use the letter other than the one desired to get the right result.*

#### **5.2.2 DPI**

In the DPI settings, you have the option of configuring 6 individual DPI levels or disabling them if desired. You can choose different DPI values up to 12400 DPI as desired using the 6 DPI levels.

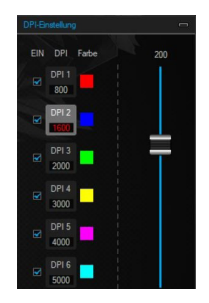

*Note: When changing the profile and if the "DPI setting" window is open, it may happen that the DPI values displayed cannot be edited directly on the profile DPI. In such cases, close and open the "DPI settings" once. To update the display of the DPI bar, close and open the software once again.*

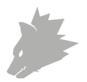

#### **5.2.3 LED**

You can customise the LED lighting as desired. Effect type, colour and speed (speed of the currently enabled effect) can be selected depending on the desired appearance. For this purpose, double click a colour to enable the corresponding colour.

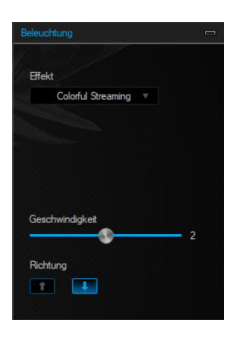

#### **5.3 Creating macros**

Macros are recordings of specific key sequences, which can be run by pressing a single mouse button depending on the configuration. This can, for example, be keystrokes or mouse commands. To define a macro, click the "Macro Manager" button in the left section of the software.

To start recording a new macro, first click on "New". Then, define a name by double clicking on the macro. The recording can be started using the "Start recording" button and stopped using the "Stop recording" button. Additional options are available on the right side of the Macro Manager for recording the steps. You can customise other settings by right clicking on the "Key Press Sequence" field. This, for example, can be a delay of 50 milliseconds between the desired keystrokes. The option of editing the recorded steps subsequently is also available.

*Note: Please remember that the "Z" and "Y" keys are reversed. To configure, use the letter other than the one desired to obtain the right result. Special characters and the numpad cannot be used as a macro.*

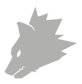

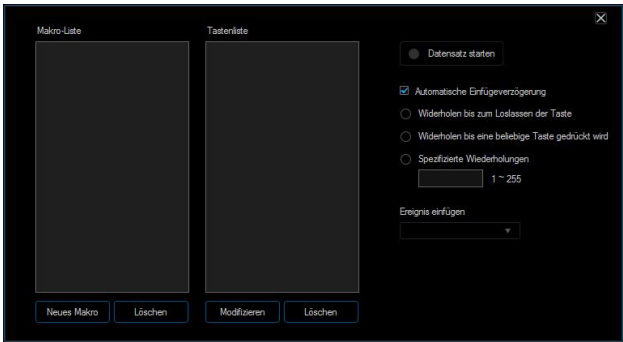

#### **6. Changing the side cover**

A removable side cover is provided on the right side of the mouse. You can remove this cover by sliding your thumb through the notch at the bottom of the mouse and opening the cover. Select one of the two supplied covers and mount it back on the mouse, so that it sits tightly. Thanks to the magnetic lock, the cover clings to the mouse.

#### **7. Resetting to factory settings**

It is possible to reset the settings of the current profile back to the factory settings using the "Restore" button at the bottom of the software.

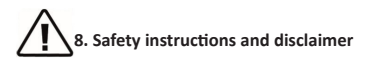

Never try to open the device to carry out repairs or modifications. Avoid contact with the mains voltage. Do not short-circuit the product. The device is not waterproof, therefore please use it only in dry surroundings. Protect it from high humidity, water and snow. Do not expose the device to high temperatures. Do not expose

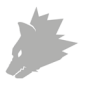

the device to sudden changes in temperature or strong vibrations, as this could damage the electronic components. Check the device for any damage before using it. The device should not be used if it was subject to impact or has been damaged in some other manner. Please comply with the local regulations and restrictions. Do not use the device for purposes other than those described in the user manual. This product is not a toy. Keep it out of the reach of children or mentally disabled persons. Any repair or modifications to the device, which is not carried out by the original supplier, will void any warranty and guarantee claims. The device should be used only by persons who have read and understood this user manual. The specifications of the device may be changed without prior notice.

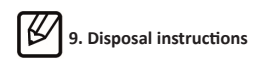

In line with the European WEEE directive, electrical and electronic devices should not be disposed of along with domestic waste. Their components must be sent separately for recycling or disposal, as improper disposal of toxic and dangerous components may permanently damage the environment. According to the electrical and electronic equipment act (ElektroG), you are obliged (as a consumer) to return (free of charge) all electrical and electronic devices to the manufacturer, the point of sale, or public collection points at the end of their service life. The relevant local laws regulate the details in this regard. The symbol on the product, in the user manual or/and the packaging refers to these regulations. With this manner of sorting, recycling and disposal of used devices, you make an important contribution towards protecting our environment.

> **WEEE Guideline: 2012/19/EU WEEE Register no.: DE 67896761**

WD Plus GmbH hereby certifies that the device 304941/20200408SZ232 complies with the fundamental requirements and all other relevant stipulations. A complete conformity statement can be obtained from: WD Plus GmbH, Wohlenbergstraße 16, 30179 Hannover

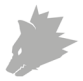

#### Table des matières

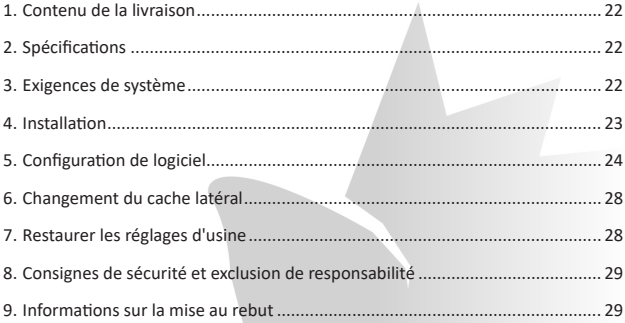

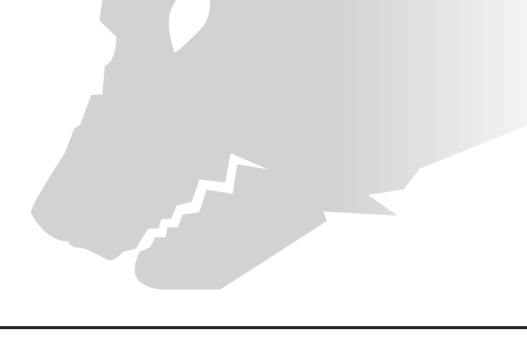

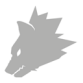

Nous vous remercions d'avoir choisi un produit TITANWOLF. Pour vous assurer que vous appréciez l'appareil acheté pendant une longue période, veuillez lire attentivement le mode d'emploi suivant.

#### **1. Contenu de la livraison**

- WING Wired Gaming Mouse
- Mode d'emploi
- CD de logiciel

#### **2. Spécifications**

- Parfaitement adapté aux besoins de Gamers : jusqu'à 12400 DPI, taux de transfert variable jusqu'à 1000 Hz
- Le capteur PIXART 3327 assure un gaming précis et, en association avec les touches de souris HUANO, une expérience de jeu encore plus intense.
- 8 touches programmables, des profiles de paramètres mémorisables, un éclairage LED configurable
- 6 niveaux DPI
- Molette bidirectionnelle
- Patins de glissement durables, 2 touches sur le côté, forme ergonomique conçue pour droitiers, surface caoutchoutée pour une prise sûre, fiche USB dorée, parties latérales échangeables

#### **3. Configurations système**

- Système d'exploitation : Microsoft® Windows® 10 (32/64 bits), Windows® 8.1, Windows® 8 (32/64 bits), Windows® 7 (32/64 bits), Windows® Vista (32/64 bits), Windows® XP (32/64 bits)
- Disque dur : Espace disque disponible d'env. 20 MB requis

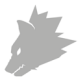

#### **4. Installation**

Connectez l'appareil à un port USB libre de votre ordinateur.

Pour pouvoir utiliser la souris de gaming acquise, une installation est nécessaire. Placez à cette fin le CD des pilotes dans votre lecteur. La lecture automatique s'exécute.

En cliquant sur « exécuter autorun.exe », l'installation démarre. Si vous devez installer le logiciel manuellement, ouvrez le contenu du CD de logiciel et lancez ensuite « Titanwolf\_WING.exe »

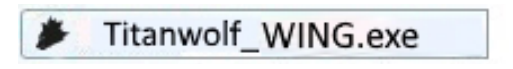

Une question de sécurité s'affiche, vous devez la confirmer en appuyant sur « Oui ».

> Möchten Sie zulassen, dass durch das folgende Programm von einem unbekannten Herausgeber Änderungen an diesem Computer vorgenommen werden?

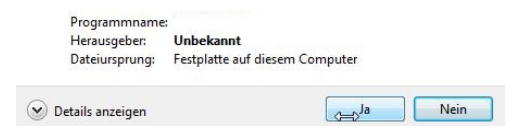

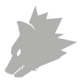

Veuillez suivre les indications de l'assistant d'installation pour effectuer correctement l'installation.

Une fois la procédure terminée, vous pouvez fermer le programme d'installation en cliquant sur « Finish ». Le logiciel est maintenant entièrement installé et peut être utilisé immédiatement.

#### **5. Configuration de logiciel**

Dans le logiciel de configuration de la souris de gaming, vous avez la possibilité de réaliser des réglages détaillés. Des profiles configurables sont disponibles, que vous pouvez sélectionner à travers le logiciel dans l'élément de menu « Profils ». Les sections suivantes contiennent des informations sur les possibilités de réglage qui sont indépendantes des profils, qui se référent à un profil particulier et qui sont appropriées pour la création de macros.

#### **5.2 Configuration des profils**

Les options décrites plus en détail ci-dessous peuvent être définies et sauvegardées individuellement pour chacun des profils. Sélectionnez avec la souris un profil dans le menu « Profils » (en bas à gauche dans le logiciel) ou créez-un nouveau profil. Pour régler un nouveau profil, cliquez sur « + » et choisissez un nom de profil. Effectuez les réglages de profil souhaités et confirmez-les avec le bouton « Appliquer ».

Pour changer de profil, cliquez sur le bouton « Profil » et ensuite sur le profil souhaité. Vous pouvez charger le profil en le sélectionnant et en cliquant sur « Appliquer ».

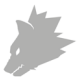

#### **5.2.1 Généralités**

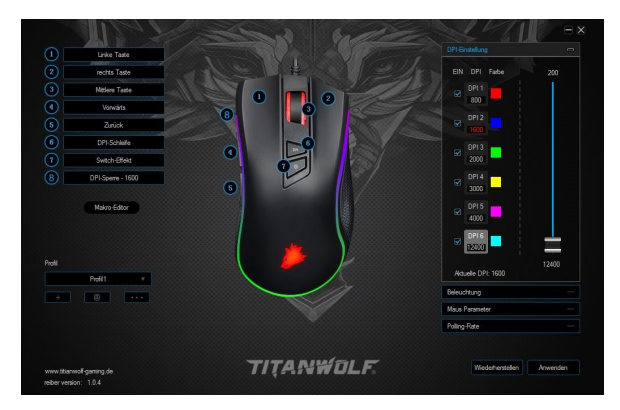

- Éclairage : Dans l'élément de menu « Éclairage », vous pouvez régler individuellement les effets lumineux. Ce menu permet de choisir entre plusieurs modes d'éclairage, et de les configurer à loisir.
- Taux de transfert (Polling Rate) : Sélectionnez votre taux de transfert préféré pour fixer les intervalles dans lesquels la souris transmet des données de position à l'ordinateur. Un taux de transfert de 1000 Hz signifie que la transmission des données s'effectue 1000x par seconde.
- Vitesse de double-clic : La vitesse de double-clic détermine le délai maximal pouvant être compris entre deux clics pour que ceux-ci soient enregistrés comme un double-clic et non deux clics simples.
- Vitesse de défilement : Ici, vous pouvez fixer la vitesse à laquelle s'effectue le défilement au moyen de la molette de la souris.
- Sensibilité de la souris : Dans cet élément de menu, vous pouvez ajuster la sensibilité de la souris.

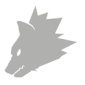

• Configuration des touches de la souris : Les touches sur la face supérieure de la souris ainsi que les touches latérales peuvent être librement configurées. Pour réserver une touche, cliquez dans la liste à gauche à côté de l'image de la souris sur le numéro qui correspond à la touche souhaitée. L'association de numéros et de touches est reconnaissable dans l'image. Des options pré-configurées peuvent être choisies, mais un réglage personnalisé est aussi possible. La possibilité de créer des macros représente une particularité qui sera expliquée plus en détail dans la section 5.3 ultérieure (p. 8).

*Indication : Veuillez prendre note du fait que les touches « Z » et « Y » sont inversées. Utilisez pour la configuration la lettre non-souhaitée entre les deux, afin d'obtenir le résultat correct.*

#### **5.2.2 DPI**

Dans le réglage du DPI, vous avez la possibilité de définir 6 niveaux de DPI individuels ou - si désiré - de les désactiver. Les 6 niveaux de DPI vous permettent de choisir les différentes valeurs de DPI souhaitées jusqu'à 12400 DPI.

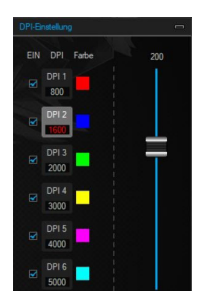

*Indication : En cas de changement de profil avec une fenêtre de « DPI Setting » ouverte il peut arriver que la représentation des valeurs de DPI ne puisse pas être adaptée aux DPI du profile. Dans ce cas, fermez et ouvrez une fois la fenêtre de « DPI Setting ». Pour mettre à jour les barres de DPI, fermez et ouvrez de même une fois le logiciel.*

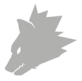

#### **5.2.3 LED**

Vous pouvez conformément adapter l'éclairage LED. Le type d'effet, la couleur et la vitesse (de l'effet actuel actif) peuvent être choisis à loisir pour adapter l'aspect en toute flexibilité. Double-cliquez sur une couleur pour activer la couleur correspondante.

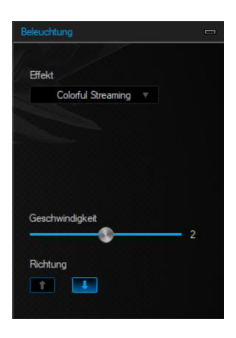

#### **5.3 Création de macros**

Les macros sont des enregistrements de séquences de touches qui sont exécutées après la configuration par la pression sur une seule touche. Il peut s'agir de frappes de clavier ou de commandes de souris. Pour établir un macro, cliquez sur le bouton « Gestionnaire de macros » dans la section gauche du logiciel.

Pour commencer l'enregistrement d'un nouveau macro, cliquez d'abord en premier sur « New ». Définissez ensuite un nom en double-cliquant sur le macro. L'enregistrement peut ensuite être démarré au moyen du bouton « Start Recording » et terminé avec « Stop Recording ». Pour l'enregistrement des étapes, des options supplémentaires sont disponibles dans le côté droit du Gestionnaire de macros. Avec un clic droit dans le champ « Key Press Sequence », vous pouvez ajuster d'autres paramètres. Ces paramètres peuvent par exemple être un retard de 50 ms entre les frappes désirées. Par ailleurs, il existe la possibilité ultérieurement de modifier à volonté des étapes individuelles enregistrées.

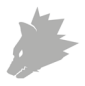

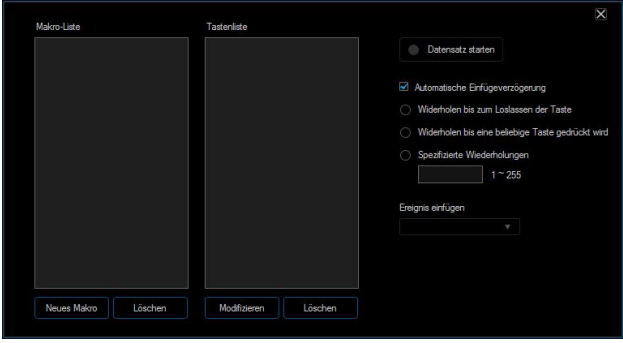

*Indication : Veuillez prendre note du fait que les touches « Z » et « Y » sont inversées. Utilisez pour la configuration la lettre non-souhaitée entre les deux, afin d'obtenir le résultat correct. Les caractères spéciaux ainsi que le pavé numérique ne peuvent pas être utilisés en tant que macros.*

#### **6. Changement du cache latéral**

Sur le côté droit de la souris se trouve un cache latéral amovible. Vous pouvez enlever ce cache latéral en plaçant votre pouce au-dessous de la souris dans l'encoche, et en tirant le cache. Choisissez l'un des deux caches contenus dans la livraison, et montez-le de nouveau à la souris en le fixant bien. Les fermetures magnétiques permettent de maintenir solidement le cache à la souris.

#### **7. Restaurer les réglages d'usine**

La touche « Réinitialiser » dans la partie inférieure du logiciel permet de remettre les réglages du profil actuel aux réglages usine.

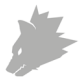

# **8. Consignes de sécurité et clause de non responsabilité**

N'essayez jamais d'ouvrir l'appareil afin de réaliser des réparations ou des transformations. Évitez le contact avec les tensions du secteur. Ne court-circuitez pas le produit. L'appareil n'est pas étanche à l'eau, veuillez l'utiliser uniquement au sec. Protégez-le d'une humidité élevée, de l'eau et de la neige. Maintenez l'appareil éloigné de températures élevées.N'exposez pas l'appareil à des changements de température brusques ou de fortes vibrations, qui pourraient endommager les pièces électroniques.

Vérifiez l'appareil avant l'utilisation, pour détecter des dommages. L'appareil ne devrait pas être utilisé s'il a reçu un coup ou a été autrement endommagé. Veuillez respecter les dispositions et restrictions nationales. N'utilisez pas le produit à d'autres fins que celles décrites dans le mode d'emploi. Ce produit n'est pas un jouet. Maintenez-le hors de la portée des enfants ou des personnes handicapées sur le plan mental. Toute réparation ou modification qui n'est pas effectuée par le fournisseur initial entraîne l'annulation de la garantie. L'appareil ne doit être utilisé que par des personnes ayant lu et compris ce manuel. Les spécifications de l'appareil peuvent être modifiées sans indication préalable.

## **9. Informations sur la mise au rebut de vos appareils**

Les appareils électriques et électroniques ne doivent pas, selon la directive européenne DEEE, être jetés dans les ordures ménagères. Leurs composants doivent être éliminés ou recyclés séparément, car des composants toxiques ou dangereux pourraient endommager l'environnement à long terme en cas d'élimination incorrecte. Vous êtes, en tant que consommateur en vertu de la loi allemande sur l'électricité (ElektroG), obligé de restituer gratuitement les appareils électriques et électroniques à la fin de leur durée de vie au fabricant, au point de vente ou dans des points de collecte publiques prévus à cet effet.

Les détails sont réglés par le droit national correspondant. Le symbole sur le produit, le mode d'emploi et / ou l'emballage indique ces dispositions. Avec la séparation de matières, le recyclage et l'élimination d'appareils usagés, vous apportez une contribution importante à la protection de l'environnement.

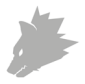

#### **Directive DEEE : 2012/19/UE DEEE Numéro de registre : DE 67896761**

La société WD Plus GmbH déclare par la présente que l'appareil 304941/20200408SZ232 est conforme aux exigences fondamentales et aux autres dispositions pertinentes de la directive. Pour obtenir une déclaration de conformité complète, adressez vous à : WD Plus GmbH, Wohlenbergstraße 16, 30179 Hanovre

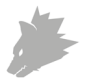

#### Indice

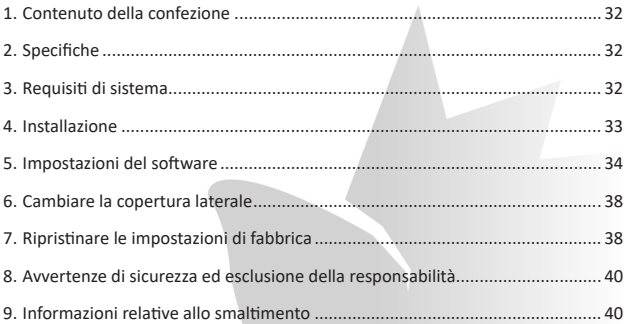

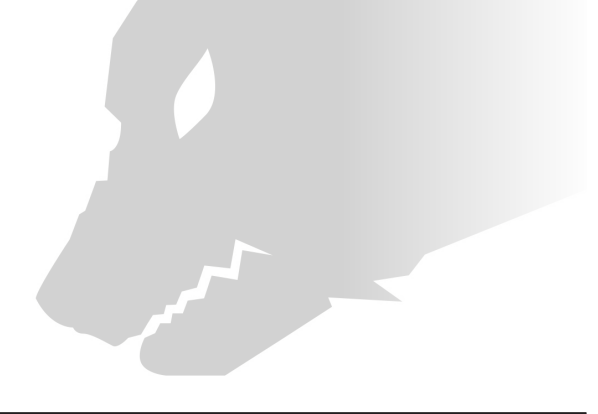

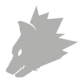

Grazie per aver scelto un prodotto di TITANWOLF. Per utilizzare con soddisfazione il prodotto acquistato a lungo, si prega di leggere attentamente le seguenti brevi istruzioni per l'uso.

#### **1. Contenuto della confezione**

- WING Wired Gaming Mouse
- Istruzioni per l'uso
- CD del software

#### **2. Specifiche**

- Perfettamente adattato alle esigenze dei gamer: fino a 12400 DPI, velocità di polling variabile fino a 1000Hz
- Il sensore PIXART 3327 assicura un gioco di precisione e, in combinazione con i pulsanti del mouse HUANO, per un'esperienza di gioco ancora più coinvolgente
- 8 tasti programmabili, profili di impostazione memorizzabili, illuminazione LED configurabile
- 6 livelli DPI
- Rotellina mouse a 2 vie
- Gleitpad durevoli, 2 tasti laterali, disegno ergonomico concepito per destrimani, superficie gommata per una presa sicura, connettore USB dorato, elementi laterali intercambiabili

#### **3. Requisiti di sistema**

- Sistema operativo: Microsoft® Windows® 10 (32/64bit), Windows® 8.1, Windows® 8 (32/64bit), Windows® 7 (32/64bit), Windows® Vista (32/64bit), Windows® XP (32/64bit)
- Disco rigido: sono richiesti ca. 20MB di spazio di memoria

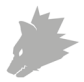

#### **4. Installazione**

Collegare il dispositivo a una porta USB disponibile sul computer.

Per poter utilizzare il mouse da gaming non è necessaria alcuna installazione. Inserire il CD dei driver nell'unità. Si apre la riproduzione automatica.

Cliccando su "Esegui autorun.exe" si avvia l'installazione. Se è necessario installare il software manualmente, aprire il contenuto del CD del software, quindi avviare "Titanwolf\_WING.exe"

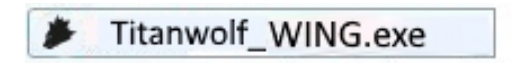

Verrà visualizzata una domanda di sicurezza che si deve confermare con "Sì".

Möchten Sie zulassen, dass durch das folgende Programm von einem unbekannten Herausgeber Änderungen an diesem Computer vorgenommen werden?

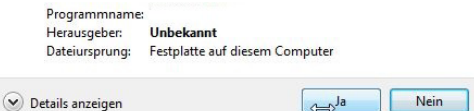

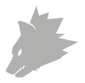

Seguire le istruzioni della procedura guidata di installazione per eseguire correttamente l'installazione.

Al termine della procedura è possibile uscire dal programma di installazione cliccando su "Finish". Ora il software è completamente installato e può essere utilizzato immediatamente.

#### **5. Impostazioni del software**

Nel software di configurazione del mouse da gaming è possibile effettuare impostazioni estese. Sono disponibili profili liberamente configurabili tra cui è possibile scegliere tramite il software nella voce di menu "Profili". Di seguito sono presenti ulteriori informazioni sulle impostazioni che sono indipendenti dal profilo e che si riferiscono a un profilo specifico e sono adatte per la creazione di macro.

#### **5.2 Configurazione dei profili**

Le opzioni spiegate in dettaglio più avanti possono essere impostate individualmente e memorizzate per ciascun profilo. Con il mouse selezionare nel menu "Profili" (sotto a sinistra nel software) un profilo o crearne uno nuovo. Per creare un profilo nuovo, fare click su "+" e selezionare un nome di profilo. Eseguire le impostazioni desiderate del profilo e confermare con il pulsante "Applica".

Per cambiare profili, fare click sul pulsante "Profilo", quindi sul profilo desiderato. È possibile caricare il profilo selezionandolo e facendo click su "Applica".

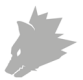

#### **5.2.1 In generale**

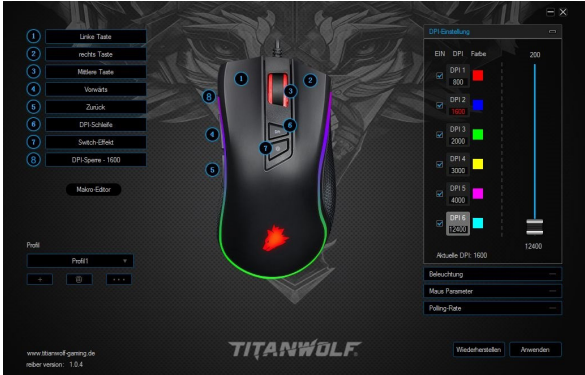

- Illuminazione: Nella voce di menu "Illuminazione" è possibile impostare individualmente gli effetti di luce. È possibile scegliere tra più modalità di luce e queste possono essere impostate a piacere.
- Velocità di polling (Polling Rate): Selezionare la velocità di polling preferita per determinare la frequenza con cui il mouse invia i dati di posizione al computer. Una velocità di polling di 1000Hz significa che il trasferimento dei dati si svolge 1000 volte al secondo
- Velocità del doppio clic: La velocità del doppio clic definisce il tempo massimo che può intercorrere tra due clic affinché questi vengano registrati come un doppio clic invece di due clic singoli.
- Velocità di scorrimento: Qui è possibile specificare la velocità con cui viene effettuato lo scorrimento con la rotellina del mouse.
- Sensibilità del mouse: In questa voce di menu è possibile adattare la sensibilità del mouse.

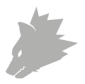

• Configurazione dei tasti del mouse: Sia i tasti sulla parte superiore del mouse sia quelli laterali possono essere configurati liberamente. Per re-impostare un tasto, cliccare nella lista a sinistra del mouse sul numero corrispondente al tasto desiderato. L'abbinamento di numeri e tasti è riconoscibile nella figura. È possibile scegliere tra le opzioni pre-configurate, tuttavia è anche possibile un'impostazione individuale. Una caratteristica particolare è data dalla possibilità di creare delle macro che sono spiegate in dettaglio nel paragrafo 5.3. (pag. 8).

*Nota: si prega di notare che i pulsanti "Z" e "Y" sono invertiti. Per ottenere il risultato corretto della configurazione, utilizzare la lettera non desiderata delle due.*

#### **5.2.2 DPI**

Nelle impostazioni DPI si ha la possibilità di impostare 6 livelli individuali DPI, oppure , se lo si desidera, di disattivarli. Attraverso i 6 livelli DPI è possibile selezionare, a piacere, diversi valori DPI fino a 12400DPI.

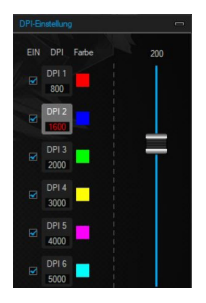

*Nota: in un cambio di profilo e una finestra di "DPI Setting" aperta può verificarsi che la rappresentazione dei valori DPI non si faccia adattare direttamente al profilo DPI. In questo caso chiudere e aprire "DPI Settings" una volta. Per aggiornare la rappresentazione delle barre DPI, chiudere e aprire anche il software una volta.*

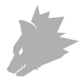

#### **5.2.3 LED**

L'illuminazione LED può essere adattata di conseguenza. Tipo di effetto, colore e speed (velocità dell'effetto attualmente attivato) possono essere selezionati a piacere per adattare l'ottica in modo flessibile. Fare doppio clic su un colore per attivare il colore corrispondente.

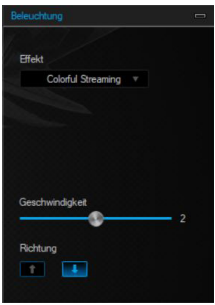

#### **5.3 Creare le macro**

Le macro sono registrazioni di determinate sequenze di tasti che possono essere riprodotte in base alla configurazione premendo un singolo pulsante del mouse. Queste possono essere, per esempio, immissioni da tastiera o comandi del mouse. Per stabilire le macro, cliccare sul pulsante "Gestione macro" nella sezione sinistra del software.

Per avviare la registrazione di una nuova macro, cliccare prima su "New". Successivamente stabilire un nome, facendo doppio clic sulla macro. Successivamente, la registrazione può essere avviata con il pulsante "Start Recording" e terminata con "Stop Recording" . Per la registrazione dei passaggi, sul lato destro della Gestione Macro sono presenti opzioni aggiuntive. Cliccando il tasto destro nel campo "Key Press Sequence" è possibile adattare ulteriori impostazioni. Potrebbe trattarsi di un ritardo di 50ms tra le digitazioni desiderate. Esiste inoltre la possibilità di modificare liberamente i singoli passaggi registrati in un secondo momento.

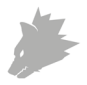

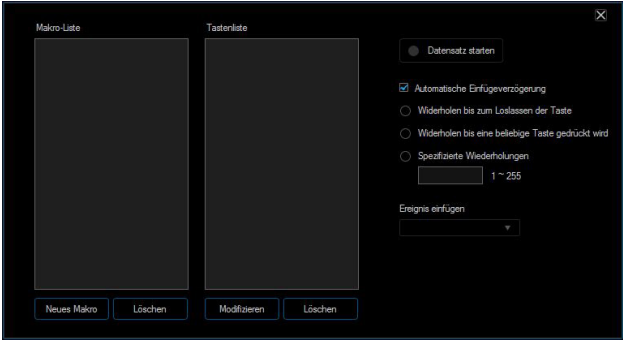

*Nota: si prega di notare che i pulsanti "Z" e "Y" sono invertiti. Per ottenere il risultato corretto della configurazione, utilizzare la lettera non desiderata delle due. Caratteri speciali nonché il Numpad non possono essere utilizzati come macro.*

#### **6. Cambiare la copertura laterale**

Sul lato destro del mouse si trova una copertura amovibile. È possibile rimuovere questa copertura laterale entrando con il pollice nell'intaglio sul lato inferiore del mouse, staccando così la copertura. Scegliere una delle coperture in dotazione e rimontarla sul mouse in modo tale che sia applicata saldamente. Grazie alla chiusura magnetica la copertura rimane attaccata al mouse.

#### **7. Ripristinare le impostazioni di fabbrica**

Tramite il pulsante "Ripristina" situato nella parte inferiore del software è possibile ripristinare le impostazioni di fabbrica del profilo attuale.

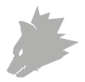

# **8. Avvertenze di sicurezza ed esclusione della responsabilità**

Non tentare mai di aprire l'apparecchio per effettuare riparazioni o trasformazioni. Evitare il contatto con le tensioni di rete. Non cortocircuitare il prodotto. L'apparecchio non è impermeabile, utilizzarlo solo in luoghi asciutti. Proteggerlo da elevata umidità dell'aria, acqua e neve. Tenere lontano il prodotto da temperature alte. Inoltre, non esporlo a improvvisi sbalzi termici o forti vibrazioni in quanto potrebbero danneggiarsi le parti elettroniche.

Prima di utilizzare l'apparecchio verificare la presenza di eventuali danneggiamenti. Non utilizzare l'apparecchio se ha subito un urto o è stato danneggiato in un altro modo. Rispettare le normative e limitazioni nazionali. Utilizzare l'apparecchio unicamente per gli scopi descritti nelle presenti istruzioni. Questo prodotto non è un giocattolo. Conservarlo fuori dalla portata di bambini o persone con capacità mentali limitate. Ogni riparazione o modifica al prodotto non effettuata dal fornitore originale comporta l'estinzione dei diritti di garanzia.

Il dispositivo può essere utilizzato solo da persone che hanno letto e compreso le presenti istruzioni. Le specifiche dell'apparecchio possono cambiare senza preavviso.

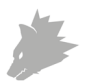

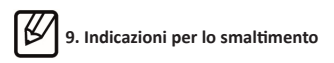

Secondo la direttiva RAEE, le apparecchiature elettriche ed elettroniche non possono essere smaltite con i rifiuti domestici. I loro componenti devono essere consegnati separatamente al centro di riciclaggio o smaltimento, in quanto gli eventuali componenti tossici e pericolosi possono inquinare permanentemente l'ambiente in caso di smaltimento improprio. Secondo la legge sulle apparecchiature elettriche ed elettroniche (ElektroG) il consumatore è tenuto a restituire gratuitamente tali apparecchi al termine della loro vita al produttore, al punto vendita o a punti di raccolta pubblici allestiti appositamente. Dettagli in merito sono regolati dalla rispettiva legge nazionale. Il simbolo riportato sul prodotto, le istruzioni per l'uso e/o la confezione indicano tali disposizioni. Con questo tipo di differenziazione dei materiali, con il riciclaggio e lo smaltimento di apparecchi vecchi, l'utente dà un importante contributo alla tutela dell'ambiente.

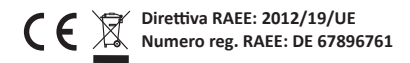

Con la presente la ditta WD Plus GmbH dichiara che l'apparecchio 304941/20200408SZ232 è conforme ai requisiti essenziali e alle rimanenti disposizioni in materia. Una dichiarazione di conformità completa è disponibile presso: WD Plus GmbH, Wohlenbergstraße 16, 30179 Hannover

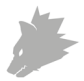

#### Índice de contenidos

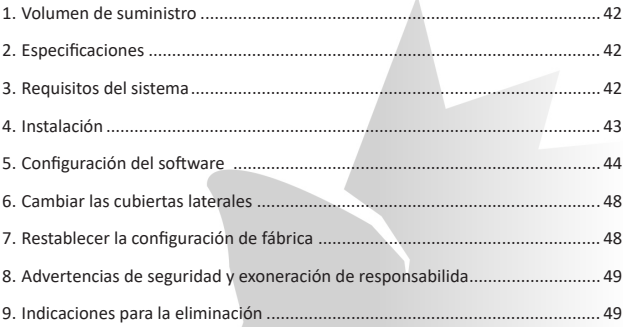

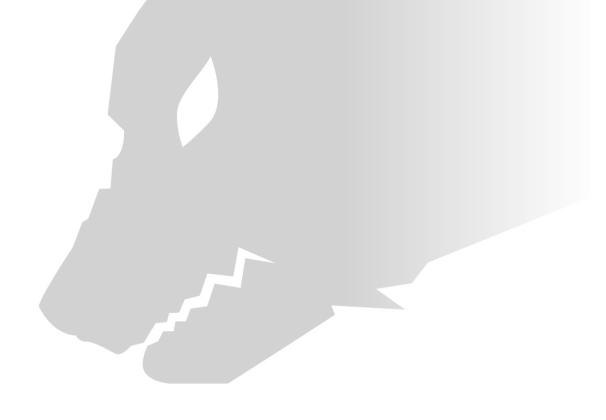

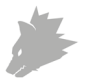

Gracias por escoger un producto de TITANWOLF. Para que pueda disfrutar de su adquisición, le rogamos que lea atentamente las siguientes instrucciones de uso.

#### **1. Artículos suministrados**

- WING Wired Gaming Mouse
- Instrucciones de uso
- CD de software

#### **2. Especificaciones**

- Ideal para las necesidades de los jugadores: hasta 12400 DPI, velocidad de recolección de información variable de hasta 1000 Hz
- El sensor PIXART 3327 garantiza un juego preciso y, junto con los botones del ratón HUANO, una experiencia de juego aún más intensa
- 8 botones programables, perfiles de ajustes almacenables, iluminación LED configurable
- 6 niveles de DPI
- Rueda de ratón de 2 vías
- Almohadillas deslizantes duraderas, 2 botones laterales, diseño ergonómico para diestros, superficie revestida de goma para un agarre seguro, conector USB dorado, laterales intercambiables

#### **3. Requisitos del sistema**

- Sistema operativo: Microsoft® Windows® 10 (32/64 bit), Windows® 8.1, Windows® 8 (32/64 bit), Windows® 7 (32/64 bit), Windows® Vista (32/64 bit), Windows® XP (32/64 bit)
- Disco duro: requiere aprox. 20 MB de espacio de almacenamiento libre

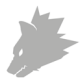

#### **4. Instalación**

Conecte el dispositivo a un puerto USB libre de su ordenador.

Para poder utilizar el ratón de juegos que ha adquirido, debe llevar a cabo la instalación. Para ello, coloque el CD del controlador en la unidad de disco de su ordenador. Se abrirá la reproducción automática.

Pulse "Ejecutar autorun.exe" para iniciar al menú de instalación. Si tiene que instalar el software de forma manual, abra el CD de software e inicie "Titanwolf\_ WING.exe".

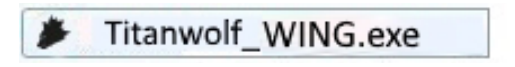

Aparecerá una pregunta de seguridad que deberá confirmar pulsando "Sí".

Möchten Sie zulassen, dass durch das folgende Programm von einem unbekannten Herausgeber Änderungen an diesem Computer vorgenommen werden?

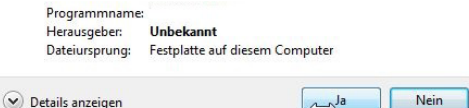

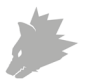

Siga las indicaciones del asistente de instalación para completar el proceso de instalación correctamente.

Una vez completado el proceso, podrá finalizar el programa de instalación haciendo clic en "Finish". El software está ahora instalado y puede empezar a utilizar el dispositivo.

#### **5. Configuración del software**

En el software de configuración del ratón de juegos tiene la posibilidad de llevar a cabo numerosos ajustes. Tiene a su disposición perfiles de libre configuración entre los que podrá escoger en el punto del menú "Perfiles" del software. A continuación, recibirá información adicional sobre las posibilidades de configuración, que son independientes de los perfiles y afectan a un perfil en concreto, y que son adecuadas para la creación de macros.

#### **5.2 Configuración de los perfiles**

Las opciones que se explican con más detalle a continuación pueden determinarse y almacenarse para cualquiera de los perfiles. Seleccione con el ratón un perfil en el menú "Perfiles" (parte inferior izquierda del software) o cree uno nuevo. Para configurar un perfil nuevo, haga clic en "+" y seleccione un nombre para el perfil. Realice los ajustes deseados en el perfil y confírmelos con el botón "Aplicar".

Para cambiar de perfil, haga clic en el botón "Perfil" y luego en el perfil deseado. Seleccione el perfil y haga clic en "Aplicar" para cargar el perfil.

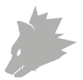

#### **5.2.1 General**

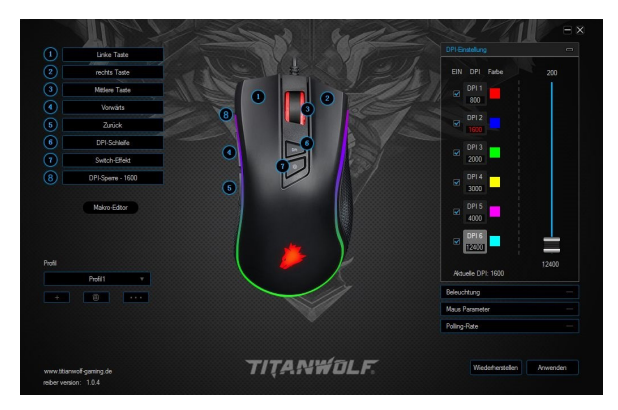

- Iluminación: En el punto de menú "Iluminación" puede configurar los efectos de iluminación de forma individual. Podrá escoger entre diversos modos de iluminación y configurarlos como desee.
- Frecuencia de informes (polling rate): Seleccione la tasa de recolección de información preferida para determinar con qué intervalos debe enviar el ratón los datos de posición al ordenador. Una tasa de recolección de información de 1000 Hz significa que la transferencia de los datos tiene lugar 1000 veces por segundo.
- Velocidad de doble clic: La velocidad de doble clic determina el tiempo máximo que debe transcurrir entre dos clics para que estos se registren como un doble clic en lugar de dos clics por separado.
- Velocidad de desplazamiento: Aquí puede fijar la velocidad de desplazamiento con la rueda del ratón.

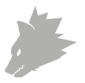

- Sensibilidad del ratón: En este punto del menú puede ajustar la sensibilidad del ratón.
- Configuración de los botones del ratón: Tanto los botones de la parte superior como lateral del ratón pueden configurarse libremente. Para asignar una función a un botón, haga clic en la lista a la izquierda junto a la imagen del ratón en el número que corresponda con el botón en cuestión. La correspondencia entre los números y los botones se puede ver en la ilustración. Se puede escoger entre dos opciones preconfiguradas, pero también es posible realizar una configuración individual. Una particularidad es la posibilidad de crear macros, que se describe con mayor detalle en el apartado 5.3. (pág. 8).

*Indicación: Tenga en cuenta que las letras "Z" e "Y" están intercambiadas. Para la configuración, utilice la letra que no desee para lograr el resultado adecuado.*

#### **5.2.2 DPI**

En los ajustes DPI tiene la posibilidad de fijar o, si lo desea, desactivar 6 niveles de DPI individuales. A través de los 6 niveles de DPI podrá seleccionar los distintos valores DPI hasta 12400 DPI.

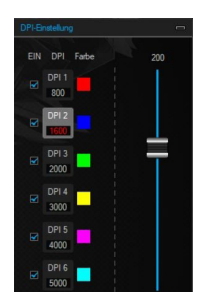

*Indicación: Al cambiar de perfil con una ventana "DPI Setting" abierta puede suceder que la representación de los valores DPI no pueda ajustarse directamente a los DPI del perfil. En ese caso, cierre y vuelva a abrir "DPI Settings". Para actualizar la representación de las barras de DPI, cierre y abra también el software.*

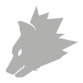

#### **5.2.3 LED**

Puede adaptar la iluminación LED. Seleccione el tipo de efecto, el color y la velocidad (del efecto activado) para adaptar la óptica de manera flexible. Haga clic para ello sobre un color para activarlo.

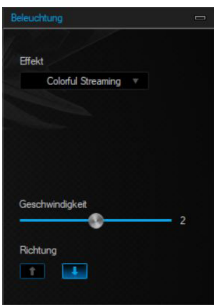

#### **5.3 Creación de macros**

Las macros son registros de determinadas secuencias de botones que se accionan en función de la configuración tras pulsar un solo botón del ratón. Pueden ser entradas con el teclado o comandos del ratón. Para crear una macro, haga clic en el botón "Macro Manager" en la parte izquierda del software.

Para comenzar a registrar una macro nueva, pulse en primer lugar "Nuevo". A continuación, fije un nombre haciendo clic doble en la macro. Luego podrá iniciar el registro a través del botón "Start Recording" y finalizarlo con "Stop Recording". Para registrar los pasos, tiene a su disposición otras opciones adicionales en la parte derecha del Administrador de macros. Haga clic con el botón derecho del ratón en "Key Press Sequence" para configurar los ajustes. Esto puede ser, por ejemplo, un retardo de 50 ms entre las pulsaciones deseadas. Además, podrá editar más adelante como desee los pasos individuales registrados.

*Indicación: Tenga en cuenta que las letras "Z" e "Y" están intercambiadas. Para configurarlo, utilice la letra que no desee para lograr el resultado adecuado. No es posible utilizar como macros caracteres especiales como el teclado numérico.*

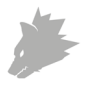

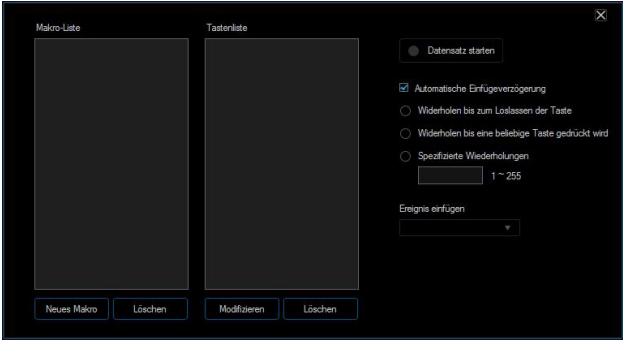

#### **6. Cambiar las cubiertas laterales**

En la parte derecha del ratón hay una cubierta intercambiable. Desplace con el pulgar el lado inferior del ratón en la muesca para que se suelte y poder retirarla. Escoja una de las cubiertas suministradas y móntela en el ratón, asegurándose de que quede bien fijada. El cierre magnético garantiza que no se mueva.

#### **7. Restablecer la configuración de fábrica**

El botón "Restablecer" en la parte inferior del software le permite restablecer los ajustes de fábrica del perfil en cuestión.

## **8. Advertencias de seguridad y exoneración de responsabilidad**

No intente abrir el dispositivo para realizar reparaciones o modificaciones. Evite el contacto con la red eléctrica. No produzca un cortocircuito en el producto. El dispositivo no es estanco, utilícelo solo en entornos secos. Protéjalo contra la humedad, el agua y la nieve. Mantenga el aparato alejado de las altas temperaturas. No lo exponga a cambios de temperatura repentinos o fuertes vibraciones porque esto

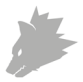

puede dañar las partes electrónicas.

Antes del uso del dispositivo, compruebe si hay daños. No debe usarse el dispositivo, si ha recibido golpes o ha sido dañado de alguna forma. Cumpla con las determinaciones y limitaciones nacionales. No use el dispositivo para usos diferentes de los que ha sido creado. Este producto no es un juego. Consérvelo fuera del alcance de los niños o de personas con las capacidades físicas disminuidas. Cualquier reparación o cambio en el dispositivo que no haya sido llevada a cabo por el proveedor da lugar a la rescisión de los derechos de garantía.

El dispositivo solo debe ser utilizado por personas que han leído y entendido este manual. Las especificaciones del dispositivo pueden cambiarse sin que sea necesario realizar un aviso previo.

### **9. Indicaciones de eliminación**

Los dispositivos eléctricos y electrónicos no deben eliminarse con los residuos domésticos según la directiva europea WEEE. Sus componentes deben separarse para el reciclaje o su eliminación, ya que los componentes peligrosos y venenosos pueden producir daños al medio ambiente en caso de una eliminación inadecuada. Como usuario, está obligado por la ley de dispositivos eléctricos y electrónicos a reenviar de forma gratuita los dispositivos eléctricos y electrónicos al final de su vida útil al fabricante, al punto de venta o al punto de recogida público especificado. La legislación de cada país tiene sus propias disposiciones al respecto. El símbolo en el producto, en el manual de instrucciones o en el embalaje indica estas determinaciones. Gracias a este tipo de separación de los materiales, aprovechamiento y eliminación de dispositivos antiguos se realiza una aportación importante al medio ambiente.

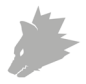

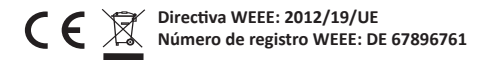

La empresa WD Plus GmbH declara por la presente que el aparato 304941/20200408SZ232 satisface los requisitos esenciales y el resto de disposiciones pertinentes. Solicite una declaración de conformidad completa en: WD Plus GmbH, Wohlenbergstraße 16, 30179 Hannover (Alemania)

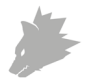

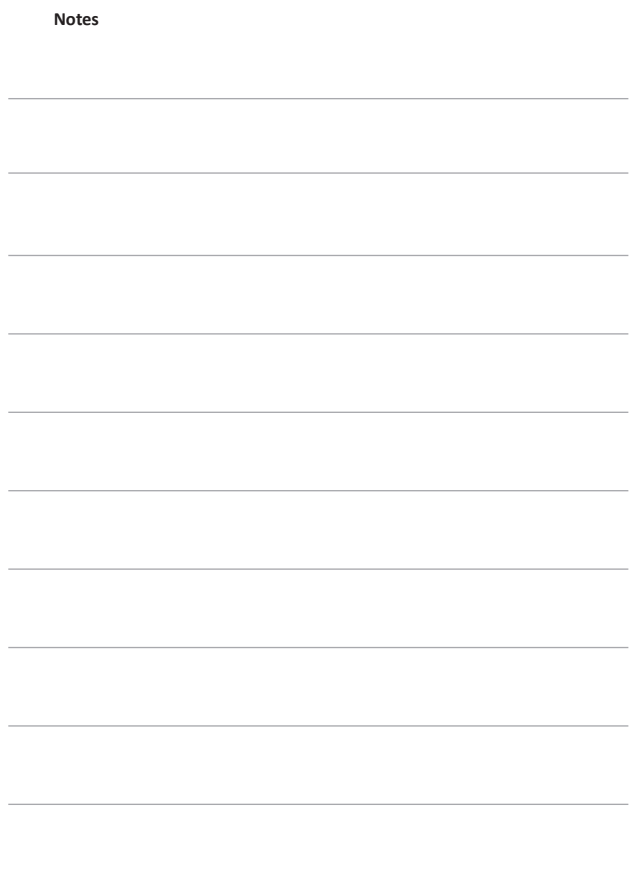

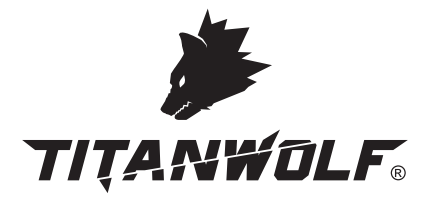

WD Plus GmbH • Wohlenbergstraße 16 • D-30179 Hannover

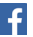

Titanwolf.Gaming